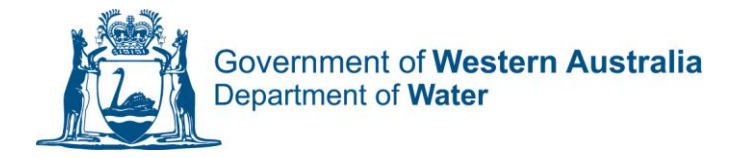

# **HOW TO MANAGE YOUR METERING DATA IN WATER ONLINE**

#### **ADDING A METER TO YOUR LICENCE**

1. Log onto the Portal and navigate to the Licences and Permits tab at the top

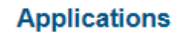

**Licences & Permits** 

**Manage** 

- 2. Select the licence you wish to add a meter to by clicking on the licence number and opening the Licence page.
- 3. From the Actions Menu on the right hand side of the Licence page, choose Add a meter **Actions**

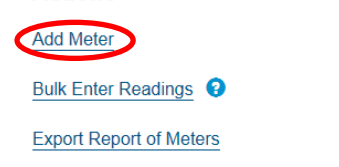

4. Fill in the required information and choose Add Meter. The meter will now appear at the bottom of the page and can be selected to Manage.

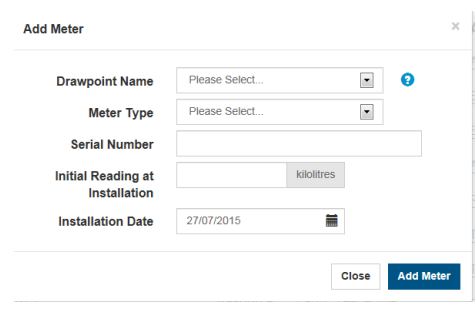

#### **ENTERING OR AMENDING A METER READING**

1. Choose the meter you wish to add readings to from the list at the bottom of the page and click on the Manage button.

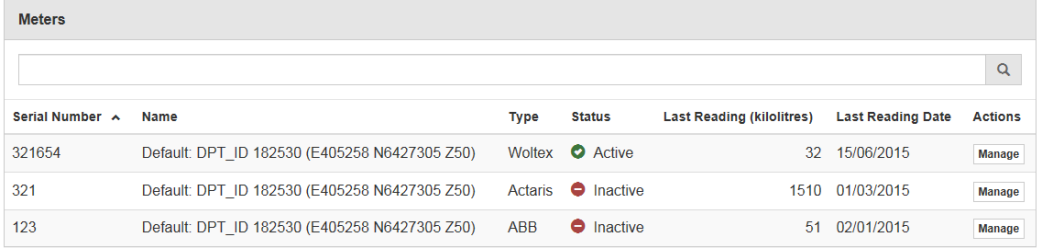

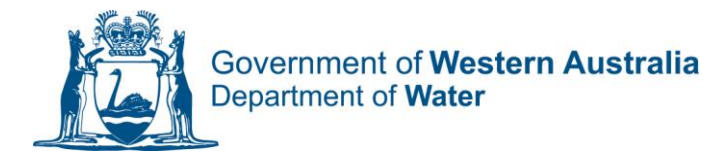

2. Choose the Enter a reading option from the Action List on the right hand side of the meter page.

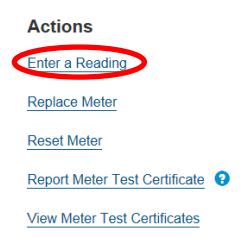

3. Enter the reading information. Note that there is Helpful

information in the  $\bullet$  symbols on each page. There are some validation checks done on the meter readings entered. For example a reading must be higher than a previously dated reading .

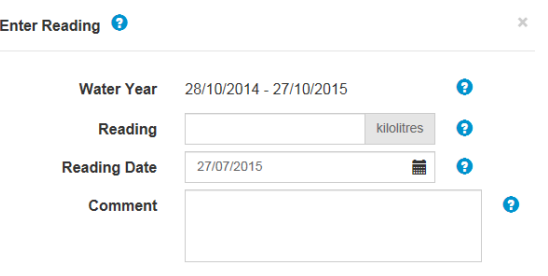

4. Once the reading has been entered it can be viewed along with previous readings at the bottom of the meters page.

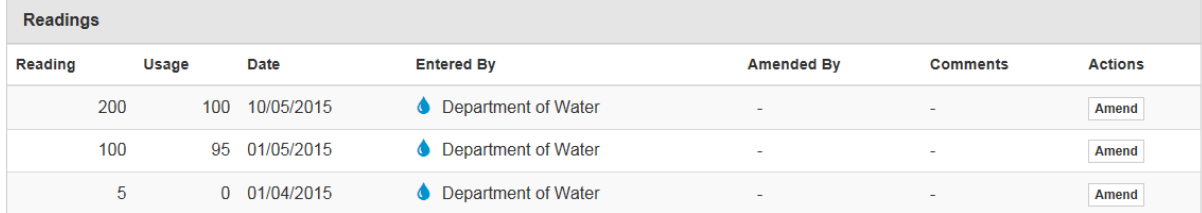

5. If you have made an error entering a reading you can choose to Amend the reading . You can Amend the date of the reading or the number of the reading and you must provide a comment as to why the reading is being amended.

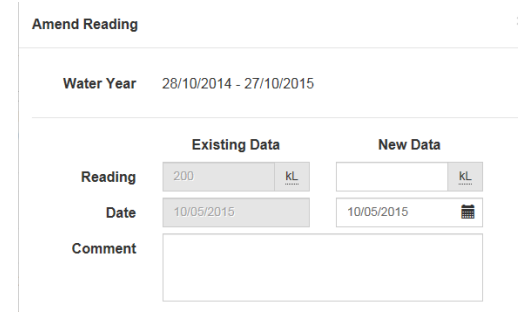

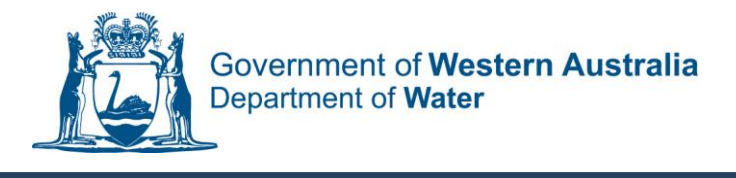

### **HOW TO ENTER BULK UPLOAD OF METER READINGS**

If you have multiple meters on a licence or you have multiple reading dates that you wish to submit meter readings for you are able to upload these by using a bulk readings template.

1. Navigate to the Licence page you wish to add readings for and choose Bulk Enter Readings from the Actions menu

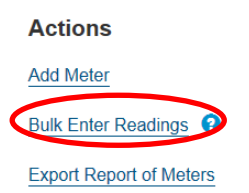

2. Choose Download Template from the Actions menu on the Bulk Upload screen

#### **Actions**

**Download Template** 

3. Save the CSV spread sheet onto your computer. The spread sheet is prepopulated with your licence and meter information. To add additional readings you need to copy the licence and meter information to the number of rows you required. Enter the meter readings and dates and save the file.

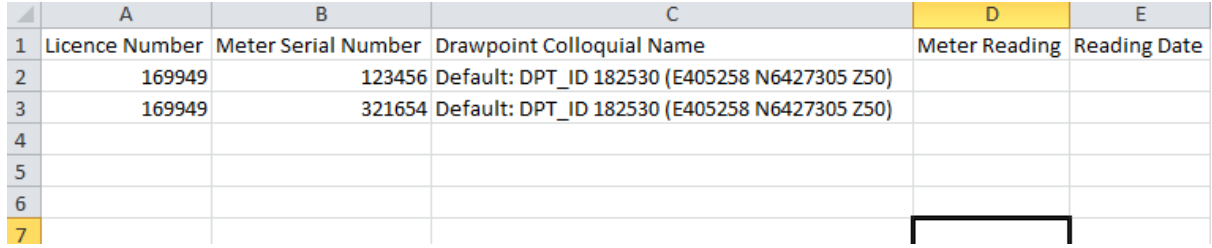

4. When the file is ready , select Upload File and Submit the readings. The readings will be validated by the system and you will receive an email notification when your readings have been successfully imported.

## **Bulk Enter Readings**

To provide a bulk meter reading download the Bulk Readings Template to your computer, complete the template and then submit it through the 'Upload File' option

The template is in CSV format and will be prepopulated with your licence and meter details. Simply enter the readings against the meters that you wish to provide readings for along with the Reading date.

If multiple readings need to be submitted against one meter you will need to edit the file by duplicating the line for the meter concerned

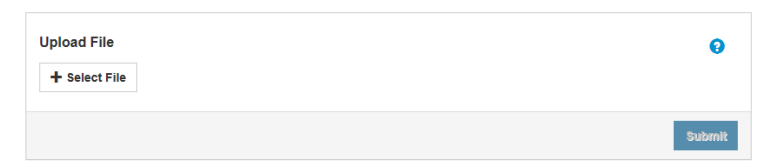

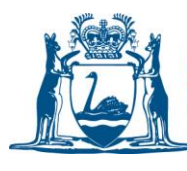

### **HOW TO RESET OR REPLACE A METER**

- 1. If you need to replace a meter, navigate to the Actions menu on the Meter page, and select Replace meter from the menu.
- *2.* To replace a meter you need to ensure that you have a final meter reading and reading date for the old meter, alone with the new meter details and initial reading and dates. You are also required to provide a reason for the replacement. *Please note that prior to replacing a meter your licence conditions will require that you notify the Department of Water and obtain permission to replace a meter on your licence.*

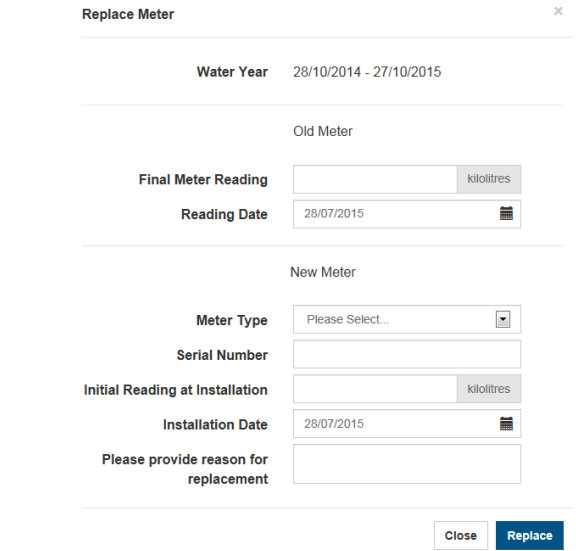

- 3. If your meter has reached its maximum readings and needs to be reset, navigate to the Actions menu on the meter page and select Replace meter.
- 4. To reset a meter you need your current reading and date and also an indication of the last reading that your meter reached prior to reset. The system will estimate what it believes the limit of your meter was, however you should confirm this as you enter the information.

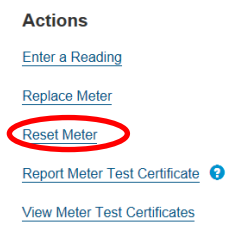

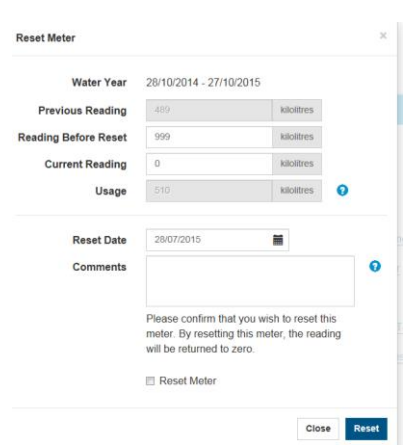

5. Enter the reading information and confirm that you wish to reset the meter.

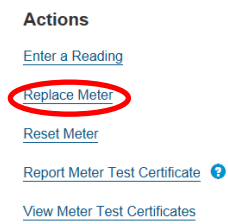